## **0. Antes de comenzar**

Este documento explica cómo configurar dispositivos con Android, pertenecientes a la consejería de Educación y empleo, para conectarse a la red WiFi "educarex" con dispositivos que van a compartir alumnos.

\* Debemos ponernos en **contacto** con el administrador de nuestro **C.P.R.** para que nos proporcione el usuario de a**lumno colectivo y su contraseña asociada**, la cual se nos pedirá más adelante durante la configuración.

## **1. Conexión de clientes Android a la red Wi-Fi "educarex".**

Para conectar estos dispositivos a la red Wi-Fi de "educarex", siga los siguientes pasos:

1) Desplegar el menú que aparece al arrastrar con el dedo, desde arriba a la derecha hacia abajo:

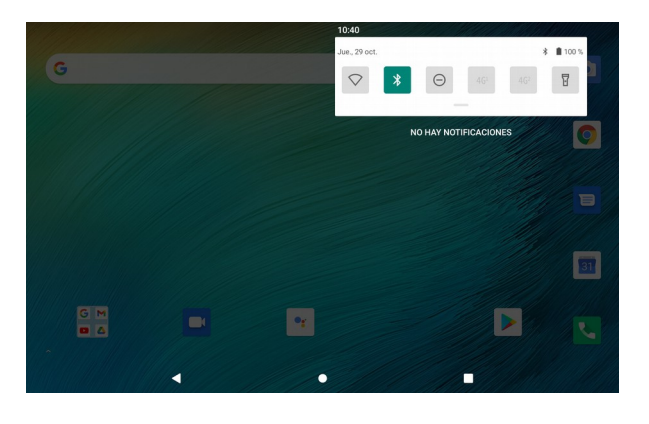

2) Dejar pulsado el icono de WIFI  $\Diamond$ , hasta que aparezca el menú que se indica más abajo:

Si el icono de wifi está desactivado **Quela**, previamente debemos pulsar sobre él para activarlo y que nos aparezca el listado de las WIFI disponibles.

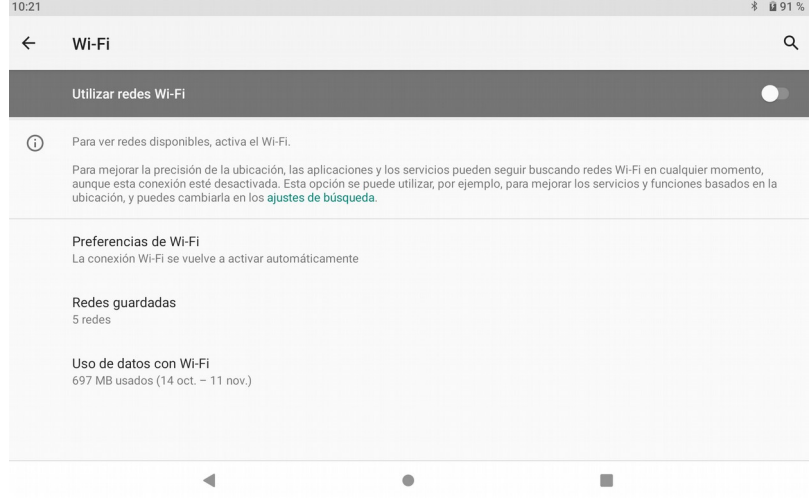

Partiendo de las redes WIFI disponibles como se muestra más abajo, habrá que pulsar sobre la red Educarex.

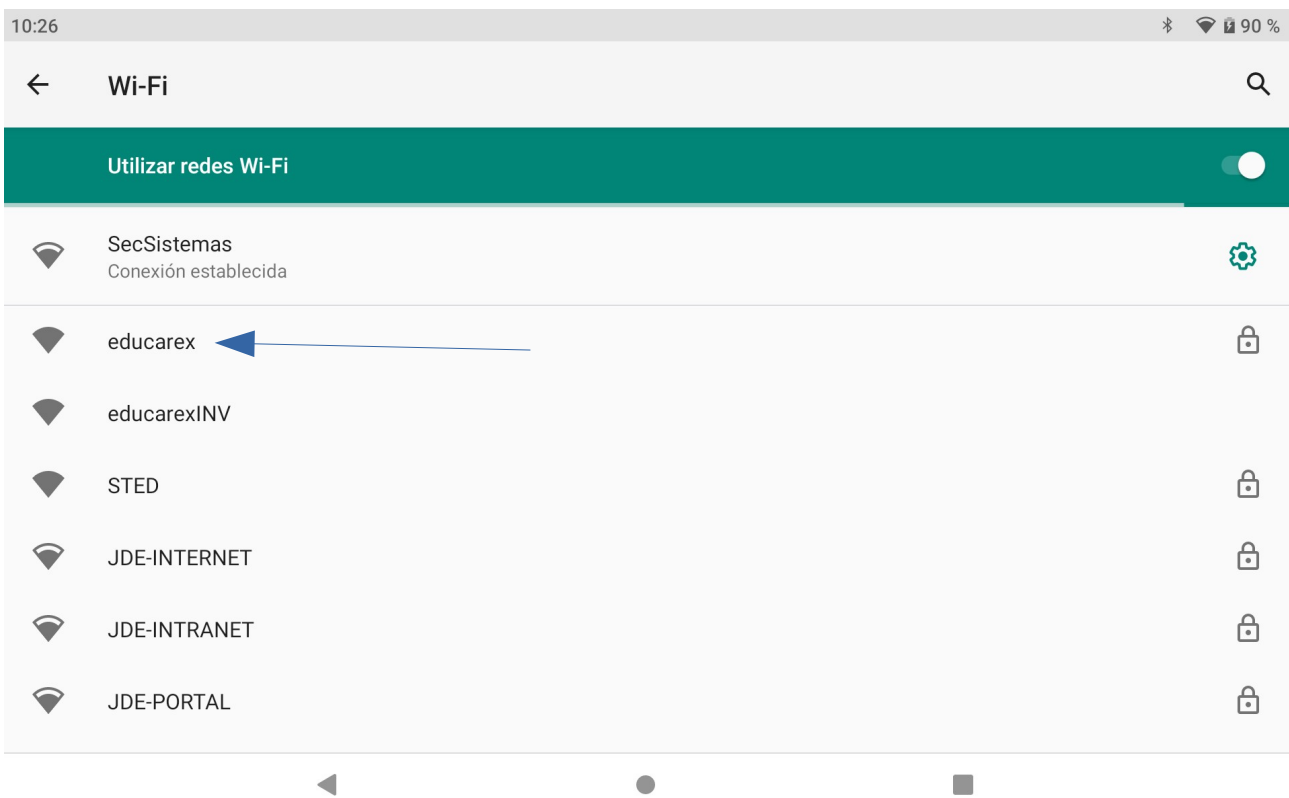

3) Una vez seleccionada la red educarex, rellenamos los parámetros como se muestra a continuación:

Nota: Para que aparezca el menú de opciones avanzadas debemos pulsar sobre el icono educarex Método EAP PEAP Autenticación de fase 2 GTC Certificado de CA No validar Identidad XXXXXXXX Usuario de Alumno Colectivo proporcionado por el CPRIdentidad anónima Contraseña Contraseña de alumno proporcionado por el CPR Opciones avanzadas Red de uso medido Detectar automáticamente Proxy Ninguno Ajustes de IP Protocolo DHCP Privacidad Seleccionar esta Usar dirección MAC del dispositivo opción (IMPORTANTE) **CANCELAR** CONECTAR

4) Como último paso sólo habría que pulsar en conectar.